# ФГБОУ ВО «БАШКИРСКИЙ ГОСУДАРСТВЕННЫЙ УНИВЕРСИТЕТ» ФАКУЛЬТЕТ НАУК О ЗЕМЛЕ И ТУРИЗМА

*Утверждено:*

на заседании кафедры геологии, гидрометеорологии и геоэкологии протокол № 5 от «25» января 2021 г.

Согласовано: Председатель УМК факультета наук о Земле и туризма

\_\_\_\_\_\_\_\_\_\_\_\_\_\_\_ /Ю.В. Фаронова

Зав. кафедрой  $\left(\begin{array}{cc} \sqrt{2} & \end{array} \right)$  Л.Н. Белан

# **РАБОЧАЯ ПРОГРАММА ДИСЦИПЛИНЫ (МОДУЛЯ)**

дисциплина Компьютерный практикум по гидрометеорологии

Обязательная часть

**программа бакалавриата**

Направление подготовки (специальность)

05.03.04 Гидрометеорология

Направленность (профиль) подготовки

Гидрология суши и гидрометеорологический мониторинг

Квалификация

Бакалавр

Разработчик (составитель) старший преподаватель

 $\sqrt{2}$  Р.Ш.Фатхутдинова

Для приема: 2021 г.

Уфа – 2021 г.

Составитель / составители: старший преподаватель Фатхутдинова Регина Шамилевна

Рабочая программа дисциплины утверждена на заседании кафедры геологии, гидрометеорологии и геоэкологии протокол от «25» января 2021 г. № 5

Заведующий кафедрой  $/ J. H.$  Белан

Дополнения и изменения, внесенные в рабочую программу дисциплины в связи с изменением ФГОС и на основании приказа БашГУ № 770 от 9.06.2021 г., утверждены на заседании кафедры геологии, гидрометеорологии и геоэкологии протокол от «18» июня 2021 г. № 10

Заведующий кафедрой  $/ J. H.$  Белан

# **Список документов и материалов**

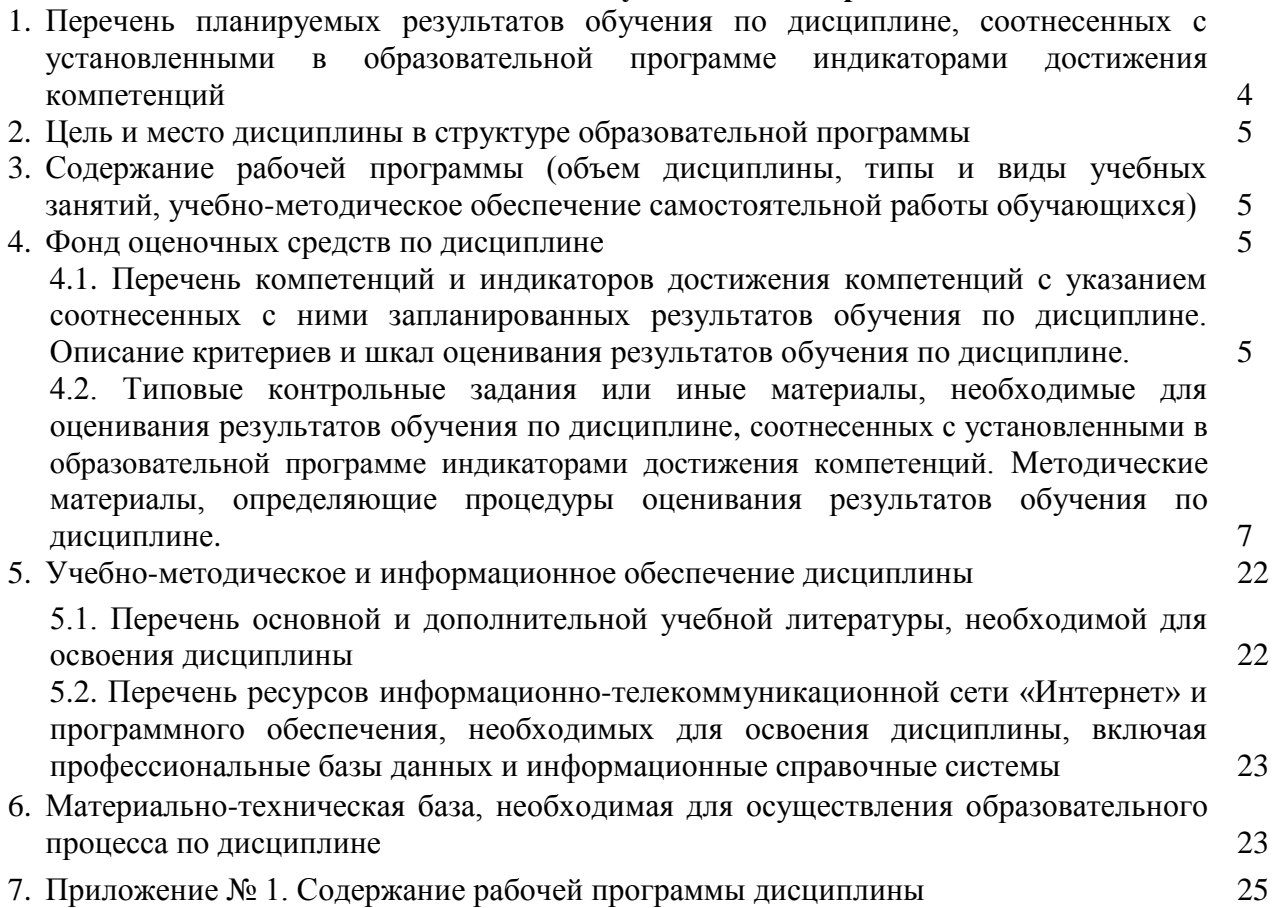

# **1. Перечень планируемых результатов обучения по дисциплине, соотнесенных с установленными в образовательной программе индикаторами достижения компетенций**

По итогам освоения дисциплины обучающийся должен достичь следующих результатов обучения:

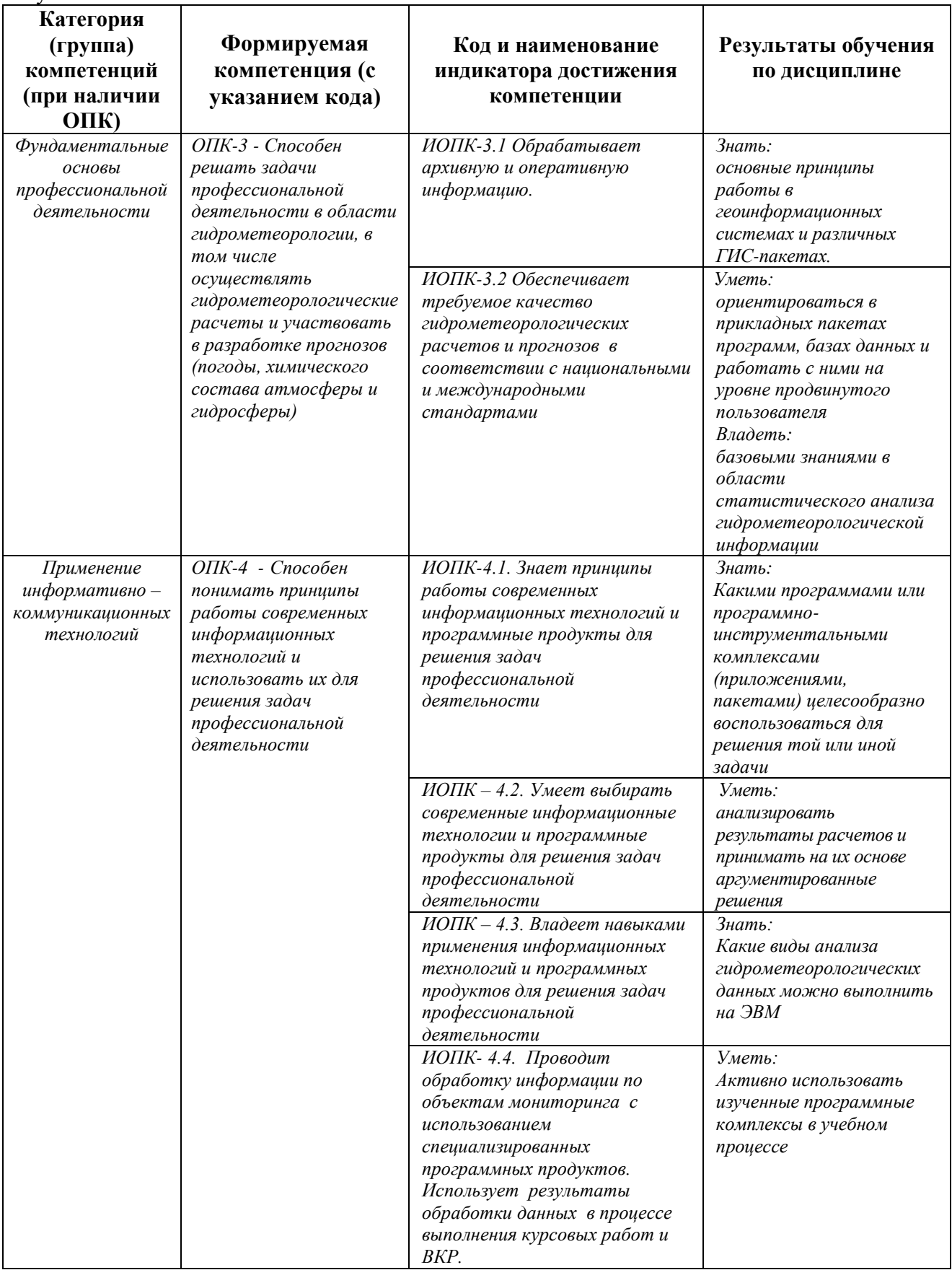

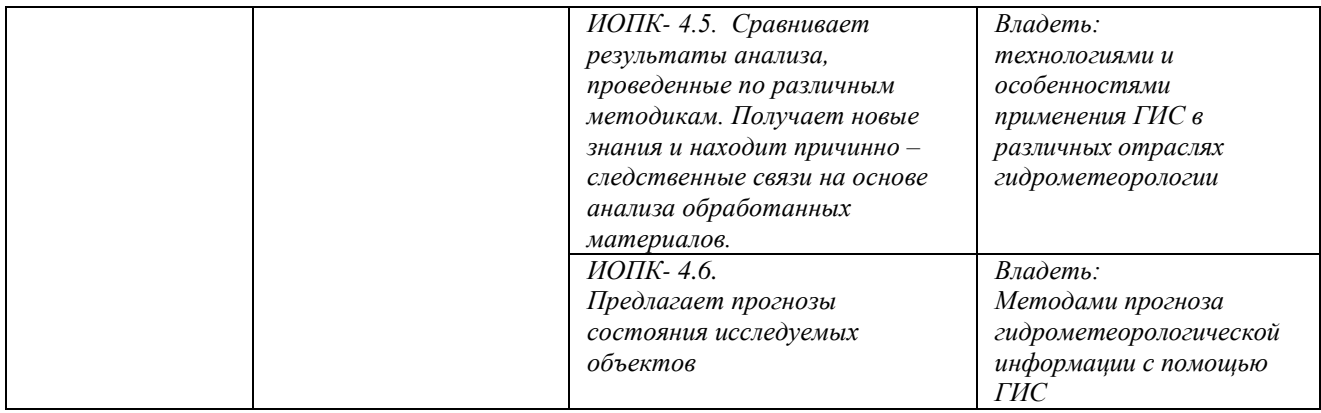

### **2. Цель и место дисциплины в структуре образовательной программы**

Дисциплина «*Компьютерный практикум по гидрометеорологии* » относится к обязательной части.

Дисциплина изучается на 1 *курсе* во 2 семест*ре.*

Цели изучения дисциплины: является обеспечение теоретической и практической подготовки студентов в использовании современных пакетов обработки данных при решении задач гидрометеорологического профиля, как в учебном процессе, так и в своей дальнейшей профессиональной деятельности.

# **3. Содержание рабочей программы (объем дисциплины, типы и виды учебных занятий, учебно-методическое обеспечение самостоятельной работы обучающихся)**

Содержание рабочей программы представлено в Приложении № 1.

### **4. Фонд оценочных средств по дисциплине**

# **4.1. Перечень компетенций и индикаторов достижения компетенций с указанием соотнесенных с ними запланированных результатов обучения по дисциплине. Описание критериев и шкал оценивания результатов обучения по дисциплине.**

Код и формулировка компетенции: *ОПК-3 - Способен решать задачи профессиональной деятельности в области гидрометеорологии, в том числе осуществлять гидрометеорологические расчеты и участвовать в разработке прогнозов (погоды, химического состава атмосферы и гидросферы)*

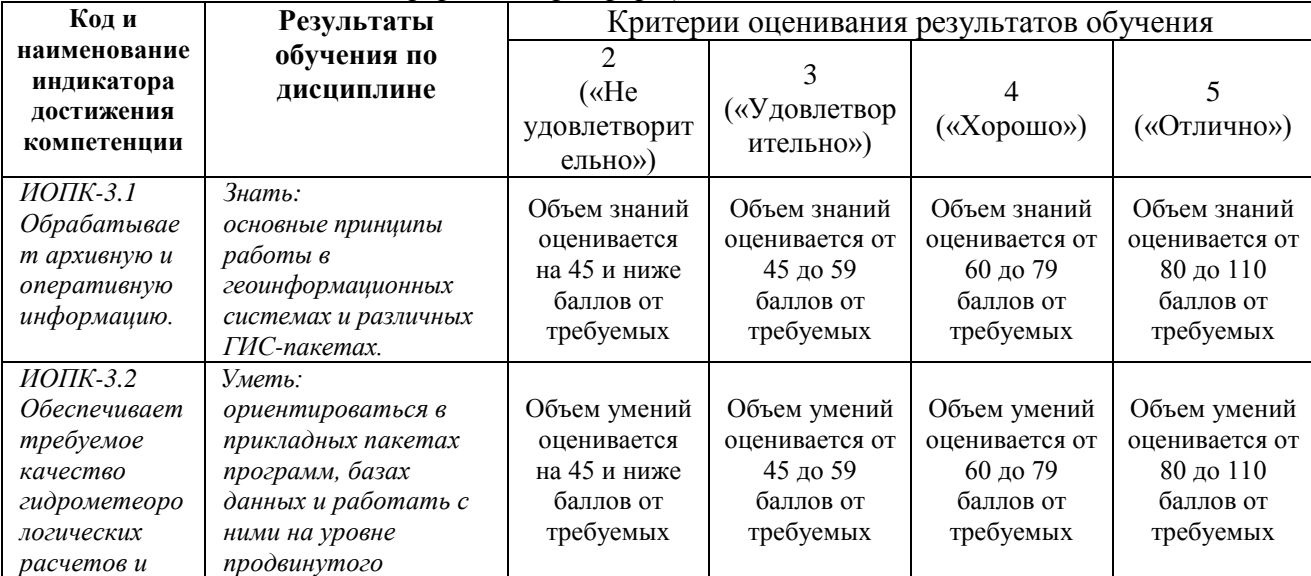

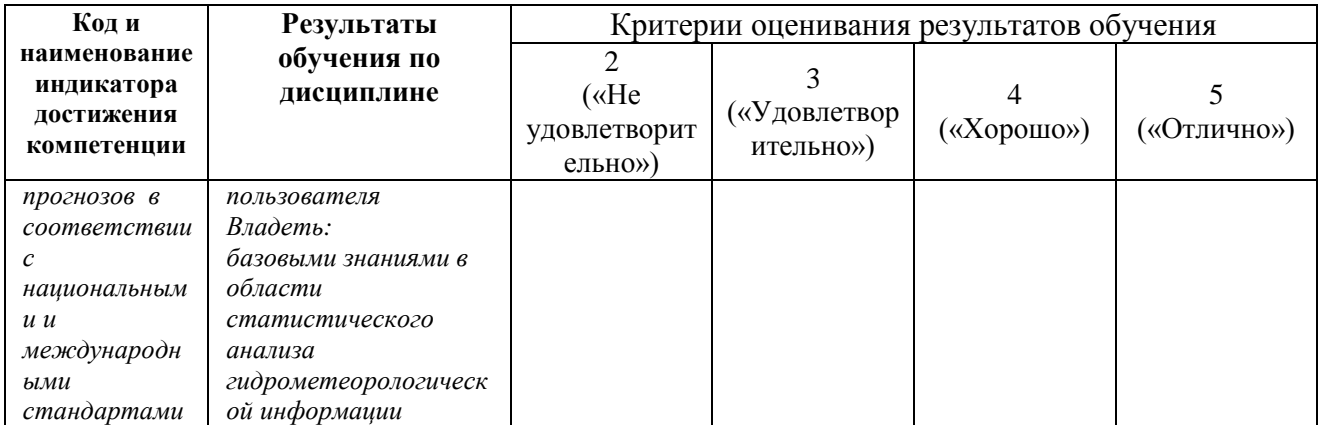

Код и формулировка компетенции: *ОПК-4 - Способен понимать принципы работы современных информационных технологий и использовать их для решения задач профессиональной деятельности*

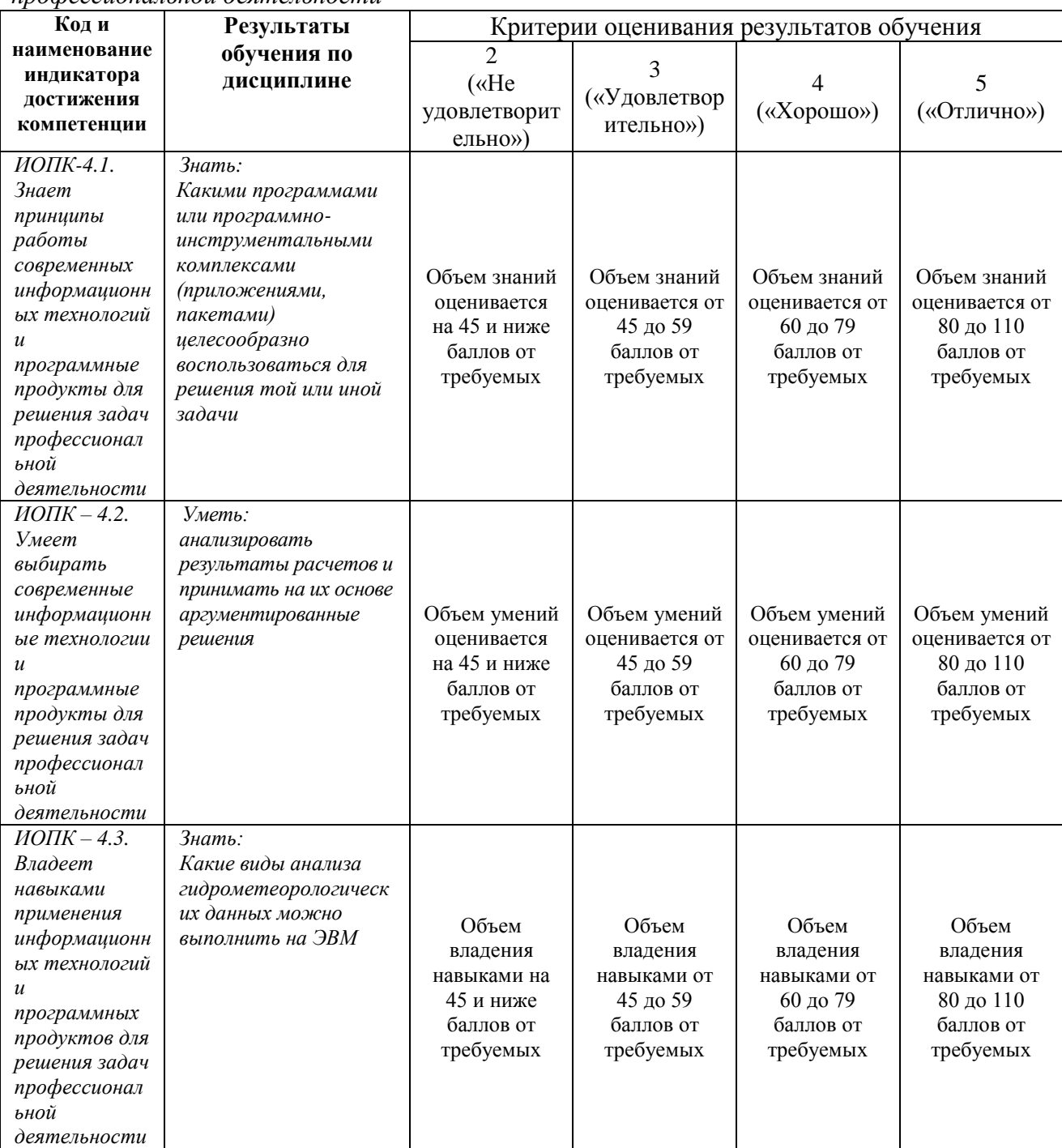

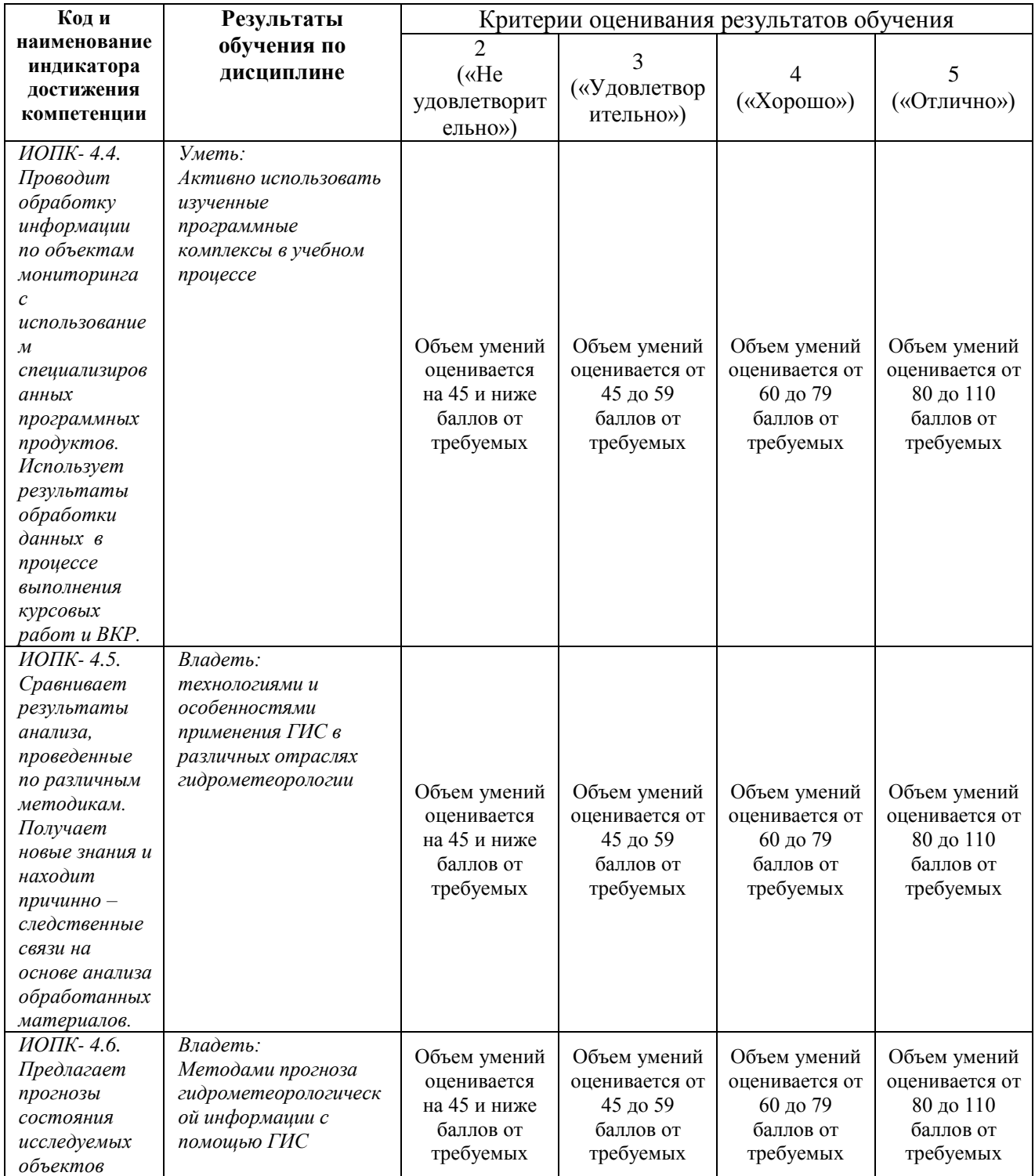

**4.2. Типовые контрольные задания или иные материалы, необходимые для оценивания результатов обучения по дисциплине, соотнесенных с установленными в образовательной программе индикаторами достижения компетенций. Методические материалы, определяющие процедуры оценивания результатов обучения по дисциплине.**

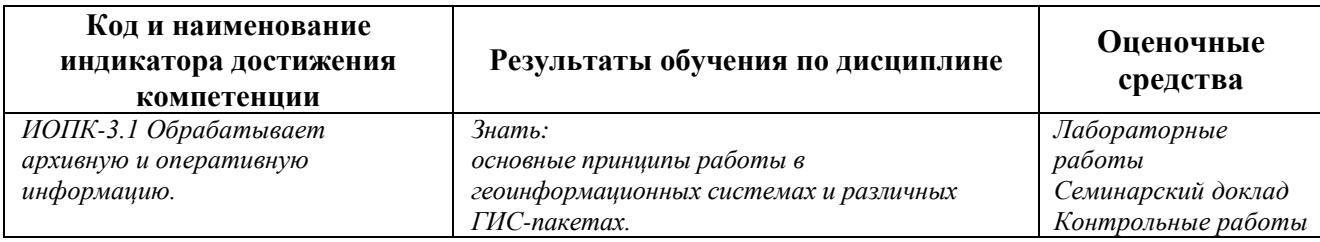

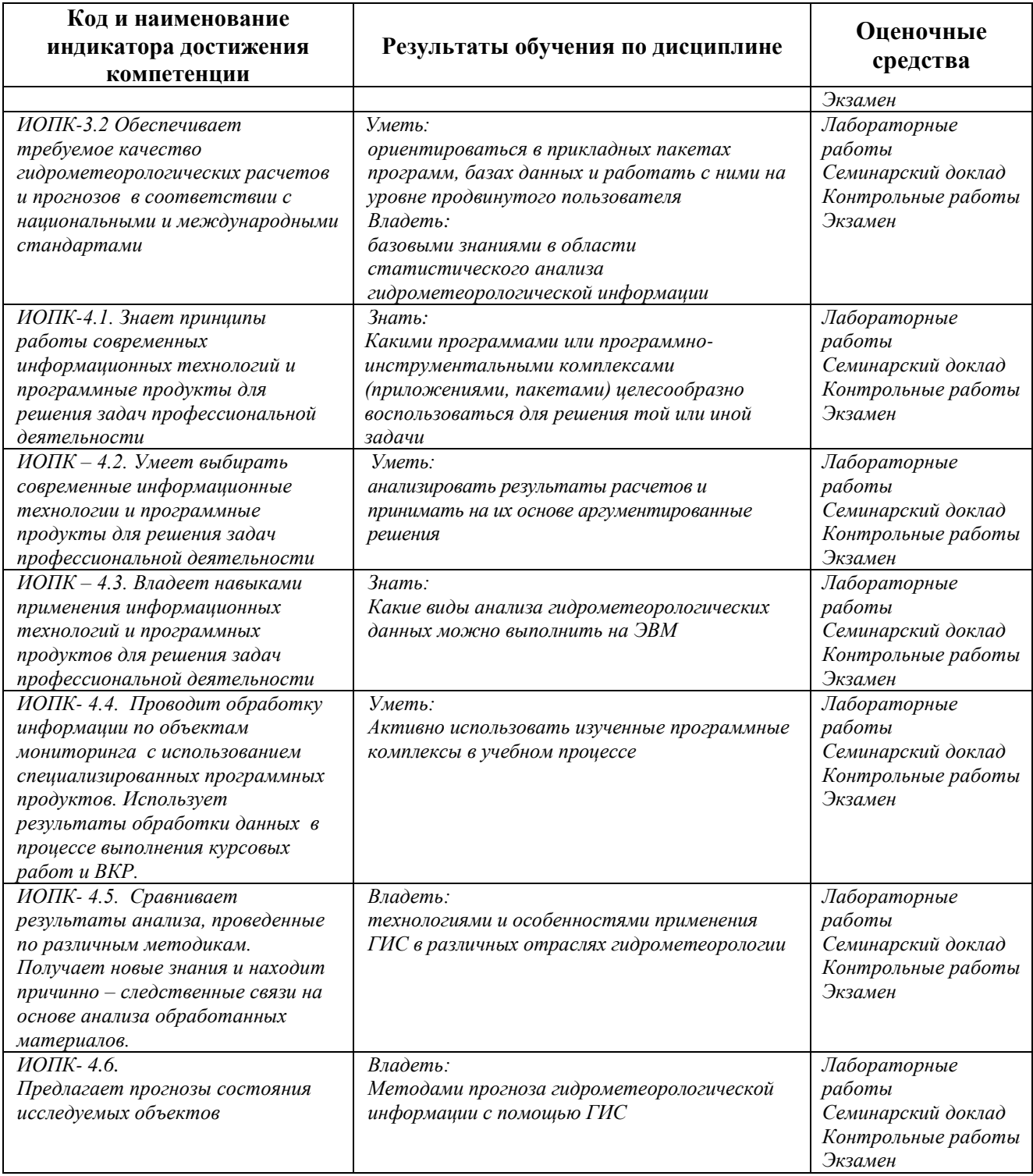

Критериями оценивания при *модульно-рейтинговой системе* являются баллы, которые выставляются преподавателем за виды деятельности (оценочные средства) по итогам изучения модулей (разделов дисциплины), перечисленных в рейтинг-плане дисциплины (*для экзамена:* текущий контроль – максимум 40 баллов; рубежный контроль – максимум 30 баллов, поощрительные баллы – максимум 10).

Шкалы оценивания:

*для экзамена:*

от 45 до 59 баллов – «удовлетворительно»;

от 60 до 79 баллов – «хорошо»;

от 80 баллов – «отлично».

### **Рейтинг – план дисциплины**

*«Компьютерный практикум по гидрометеорологии»*

направление *05.03.04 «Гидрометеорология»*, профиль *«Гидрология суши и гидрометеорологический мониторинг»*  курс *1*, семестр *2*

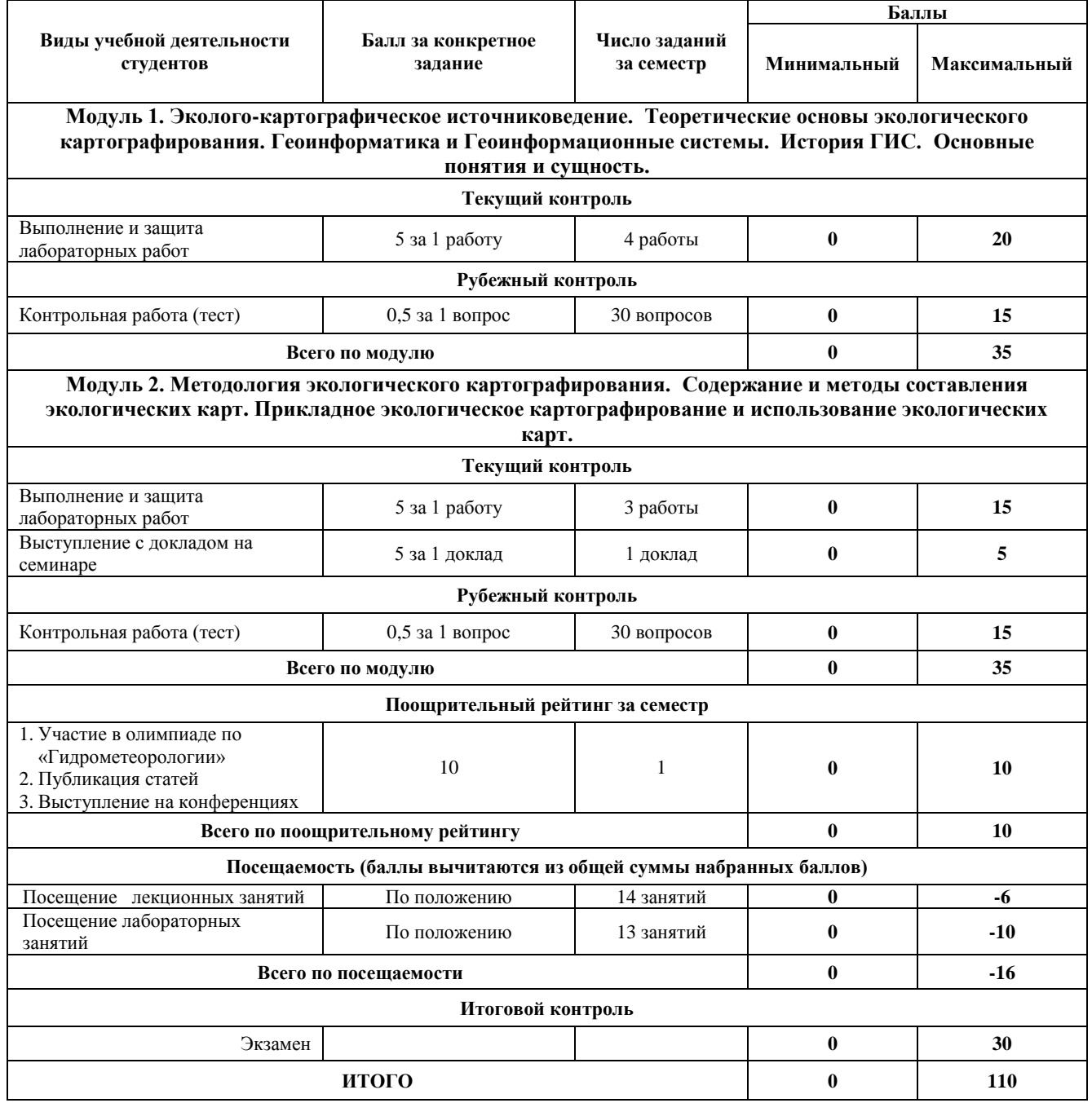

# **ЭКЗАМЕНАЦИОННЫЕ БИЛЕТЫ**

Экзамен проводится в 1 варианте в виде тестирования. Каждый ответ на тестовый вопрос оценивается в 1,0 балла, согласно рейтинг-плану. В тесте 30 вопросов. Тестирование проводится в личном кабинете студента.

Студент, который в течение семестра набрал баллы для удовлетворяющей его оценки, получает итоговую оценку автоматически без явки на экзамен.

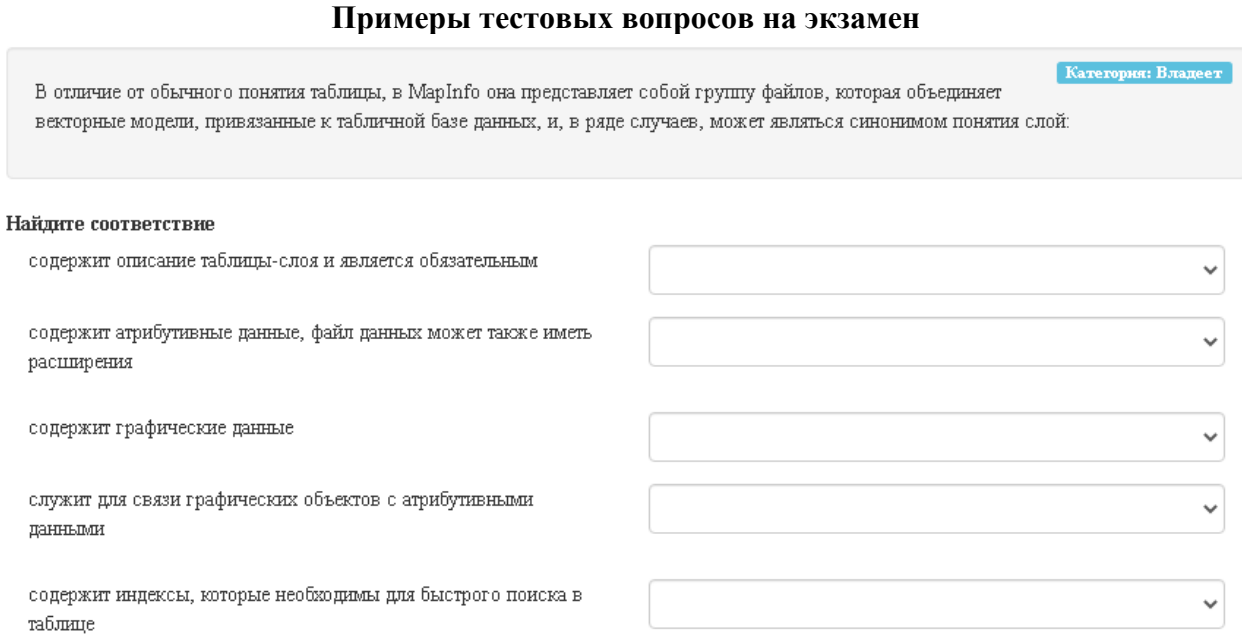

#### *Критерии оценки (в баллах):*

**1,0 балла** выставляется студенту за каждый правильный ответ. Общим результатом экзамена является сумма всех правильных ответов.

Максимальное количество – **30 баллов** (30 вопросов-тестов).

### **ПРАКТИЧЕСКИЕ (ЛАБОРАТОРНЫЕ) РАБОТЫ**

#### **Практическая работа № 1. Введение в Mapinfo. Создание ситуационного плана.**

*Цель задания:* научиться использовать современные методы анализа и вычислительной техники, ориентироваться в программе MapInfo, пользоваться инструментами векторного рисования и редактирования формы.

*Порядок выполнения задания:* 

В данной лабораторной работе происходит знакомство с программой MapInfo Professional, приобретаются навыки создания элементов карты и связанной с ними базы данных.

Запустите MapInfo Professional, перед вами появится меню «Открыть сразу» нажмите «Отмена».

Нажмите на кнопку с белым листом на панели инструментов (или выберите Файл - Новая таблица). Появится диалог «Новая таблица», в нем поставьте обе галочки – мы хотим видеть нашу базу данных в виде таблицы (списка) и в виде карты одновременно.

Нажмите на кнопку «Создать», появится диалог создания структуры (шапки, заголовков столбцов) нашей будущей таблицы.

Курсор поставлен в поле «Имя» - это будет имя первого поля (столбца) таблицы. Назовем его просто *Название*. (Имя может любое не более 31 символа длиной. Для имени могут использоваться буквы, цифры и символ подчеркивания. Пробелы не используются, вместо них рекомендуем между словами использовать символ подчеркивания (\_). Для имен

вы можете использовать и заглавные, и строчные буквы, но следует помнить, что MapInfo их не различает.)

Ниже выбирается тип данных нашего поля *Название.*

В это поле мы будем вводить названия улиц, корпусов, т.е. текст и цифры, поэтому выбираем тип поля «Символьное» (остальные поля не позволяют вводить текст).

Ниже предлагается указать количество знаков для поля, т.е. сколько символов (букв, цифр) в нем поместится. Установим значение в 50 знаков.

Вверху есть квадратик с названием «Индекс» - если там стоит галочка, то по этому столбцу возможен последующий поиск (команда Запрос > Найти). Мы там ничего ставить не будем.

Нажмите «Добавить поле» и назовите его *Площадь,* тип данных Вещественное (десятичные числа с плавающей точкой).

Нажмите на кнопку «Проекция», в верхнем окне выберите тип проекции – «Плансхема», в нижнем – «План-схема (метры)». Далее будет предложено установить границы вашего плана в заданных координатах. Установите максимальные значения в 1000 м для обеих координат. Нажмите кнопку «Создать»

Откроется диалог сохранения вашей новой таблицы – назовите и сохраните в указанной преподавателем папке. (Заметьте, что таблице в MapInfo соответствует расширение .tab).

Теперь мы видим два окна (Нажмите Shift+F4 или Окно – Рядом, чтобы расположить окна рядом друг с другом) – окно карты и окно списка (таблицы). Они пока пусты, но связаны между собой. Каждый нарисованный в окне карты объект будет отражен пустой строчкой в окне списка.

Найдите на экране две панели инструментов: «Операции» и «Пенал». С их помощью вы будете рисовать карту, делать различные выборки, изменять масштаб, задавать стили объектов, ставить подписи и размещать сами объекты в окне карты. В зависимости от того, какое окно выбрано – окно карты или списка, на панелях инструментов будут доступны или недоступны различные инструменты. Вы можете переместить панели куда вам будет удобно.

Если вы выбрали окно карты, а инструменты рисования вам недоступны, значит текущий слой недоступен для редактирования. Сделайте его редактируемым, нажав на панели инструментов «Операции» кнопку «Управление слоями» или выбрав внизу окна MapInfo (при выбранном окне карты) «Изменяемый:» нужный слой:

Теперь приступим к рисованию нашего плана корпусов университета.

Корпуса рисовать легче всего с помощью инструмента «Прямоугольник», объединяя затем их между собой. Улицы и любые протяженные объекты рисуются объектами типа «Линия» и «Полилиния». Чтобы выбрать нарисованный объект, нужно выбрать в панели инструментов «Операции» стрелочку – курсор сам не сбросится для выбора.

Инструменты задают стили будущих символов, линий и полилиний, площадных объектов и текста соответственно. Если выбран объект, то будет задан его стиль. Также можно задать цвет объекта, дважды щелкнув на нем.

Начните рисовать переулок. Для этого нам понадобится толстая полилиния. Выберите стиль линии, нажав, задайте толщину 3-4 пикселя. Затем выберите инструмент «Полилиния» в пенале и начинайте рисовать в границах окна карты: нажмите мышью, где будет расположена первая точка линии, далее укажите последующие точки перегиба улицы (заданная толщина линии видна пока не будет). Чтобы завершить рисование, сделайте двойной клик мышью в точке завершения линии или нажмите клавишу Escape. (при рисовании простой линии ее надо тянуть мышью, а затем отпустить, чтобы ее стало видно, когда как при рисовании полилинии тянуть не нужно). Заметьте, после завершения рисования справа появилась строчка в таблице, соответствующая нарисованному объекту.

Введите в нее название улицы – *Переулок.*

Нарисуем *корпус*. Рисовать его можно разными способами, но я выберу самый простой и быстрый – объединение прямоугольников. Сначала установим стиль для площадных объектов – зададим желтый цвет штриховки.

Если хотите подвинуть прямоугольник чуть в сторону, чтобы он был на одной линии с другим, выберите его и зажав Ctrl подвигайте его стрелочкой на клавиатуре.

Теперь объединим эти прямоугольники в один объект. Зажав Shift, выберите последовательно все прямоугольники, вызовите правой кнопкой мыши контекстное меню, Объекты – Объединить – ОК. Получим единый объект:

Обратите внимание на черную точку в правом нижнем углу выбранного объекта – потянув за нее в сторону, вы повернете объект.

Заметьте, что строчки из таблицы превратились в одну. Кстати, введем туда название – *Главный корпус* и площадь – 295561,81.

Аналогично образцу рисуем все остальные объекты.

Теперь нам нужно настроить и отобразить подписи к объектам. Глобальные настройки подписей устанавливаются в окне «Управление слоями». Галочка в квадратике желтого ярлыка – подписи включены на карте и должны отображаться. Поставьте галочку напротив слоя, где вы рисуете.

Кнопка «Подписи» устанавливает оформление для всех подписей карты. Давайте их настроим. После настройки окно подписей должно выглядеть следующим образом:

Неактивный сейчас пункт «Показ в пределах» устанавливает в каких пределах (пределы экрана видны в левом нижнем углу экрана) в единицах проекции отображать подписи – минимальное и максимальное значение. Это понадобится нам позже, чтобы подписи не вылезали за границы объектов и не получалась каша из текста.

После установки всех настроек подписей, перейдем к окну карты. Подписи можно передвигать, вращать, делать многострочными и удалять с помощью мыши. Дважды щелкните мышью на подписи и изучите ее изменяемые свойства.

Чтобы сделать подпись многострочной, просто поставьте курсор перед переносимой строчкой и нажмите Enter.

Если по каким-то причинам подпись не появилась, хотя запись в таблице этого объекта имеется, то можно поставить ее вручную с помощью инструмента «Подпись».

Если контур объекта вас не устраивает, его можно изменить с помощью инструмента «Форма» (сначала выбрав изменяемый объект стрелкой), путем перетаскивания мышью узлов, их добавления инструментом или удаления узла, выбрав его стрелкой и нажав Delete на клавиатуре. Изменять форму можно только у областей, полигонов и полилиний.

Далее сами нарисуйте план.

Деревья – символьные объекты набора MapInfo Cartographic. Нужные надписи развернуты и передвинуты. Напомню, что цвет корпуса легко изменить двойным щелчком на нем – «Стиль». Для закрепления навыка редактирования формы сделаем звездочку из квадрата. Выберем инструмент «Полигон» и нарисуем им квадрат где-нибудь сбоку от основного рисунка. (Если нарисовать квадрат инструментом «Прямоугольник», то его придется превратить в область, чтобы редактирование формы стало доступно). Далее включим режим редактирования формы и добавим в центр каждой стороны по узлу.

Далее нам нужно растянуть узлы так, чтобы получилась четырехконечная звездочка (ну или что хотите). Выберите в панели инструментов стрелочку, выберите крайние узлы и перетяните их ближе к центру.

Сначала сохраните таблицу, потом сохраните рабочий набор – он сохранит какие таблицы были открыты и как расположены на экране.

*Результат выполнения задания:* Сохранить в рабочей папке и показать преподавателю.

# **Лабораторная работа № 2. Оцифровка части карты и создание базы данных в Mapinfo.**

*Цель задания:* осуществлять первичную обработку информации, научиться регистрации и простейшей оцифровке растрового изображения и созданию базы данных, привязанной к оцифрованному изображению.

*Порядок выполнения задания:* 

Для начала нам нужно открыть растровое изображение, на котором нам нужно будет оцифровать несколько церквей и сделать для них базу данных. В данном случае они отображены розовым цветом. Откройте файл Церкви.JPG в MapInfo следующим образом.

Файл-Открыть. Тип файла – Растр. Откроется диалог:

Нажмите «Регистрировать» - мы хотим задать координаты точкам изображения, чтобы все объекты на нем и относительно него имели свои координаты в выбранной нами системе координат (проекции).

Откроется диалог регистрации изображения.

Здесь мы должны установить минимум три контрольные точки (Х,Y, разворот), координаты которых на растре должны соответствовать координатам на местности. На практике, особенно в привязке снимков, используют 9 и больше точек, чтобы минимизировать число ошибок совмещения. В данном примере эти координаты правдоподобны, но совмещены неточно.

Нажмите кнопку «Проекция» и выберите категорию «Долгота/Широта» и в самом низу СК – «Долгота/Широта (WGS 84)(EPSG:4326)».

Далее нажмите на кнопку «Добавить», чтобы добавить первую контрольную точку – она появится в левом верхнем углу изображения.

Установите ее на пересечении М. Златоустинского пер. и Армянского пер., задав координаты на карте 37,636326 и 55,759931.

Поставим вторую точку на пересечении Б. Спасоглинищевского пер. и ул. Забелина в левом нижнем углу изображения, нажав сначала кнопку «Добавить», иначе вы просто переставите выбранную первую точку в другое место. Ее координаты: Х: 37,636927, Y: 55,754171 (в градусах и десятых долях).

Третью точку поставим на пересечении ул. Воронцово поле и Дурасовский пер. в правом нижнем углу изображения с координатами 37,650832 и 55,753179

Добавим четвертую точку для контроля ошибок, допущенных нами при установке точек. Установим ее на пересечении ул. Покровки и Барашевского пер. в правом верхнем углу изображения с координатами 37,648643 и 55,759899.

Нажмите «ОК» и перед вами откроется окно карты с зарегистрированным изображением.

Теперь нам нужно создать базу данных изображенных на карте церквей (розовый цвет). Программа на растре не различает объектов – он для нее всего лишь файл с заданными координатами (если заданы). Нам нужно выделить отдельные объекты с карты – церкви, чтобы программа смогла их различить и запомнить. Такой процесс называется оцифровкой растра, т.е. перевод растрового изображения в векторное нанесением на отдельный слой объектов в векторном виде, соответствующих объектам на растре. Оцифровка вообще – способ занесения данных в ГИС с созданием связанной с графическим объектом базы данных.

На растре нельзя рисовать векторными инструментами, поэтому создадим отдельный слой, на котором разместятся все оцифрованные объекты и который будет связывать графические объекты и их атрибуты.

Создайте новую таблицу.

Таблица будет нужна нам в виде списка и расположена на уже открытой карте. Если вы по ошибке выбрали пункт «Показать картой» - откроется отдельное пустое окно с картой, - просто закройте его.

Если вы хотите изменить структуру таблицы, а не создавать ее заново, выберите в меню «Таблица – Изменить – Перестроить»

Теперь оцифруйте церкви на карте, используя инструмент «Полигон».

*Результат выполнения задания:* Перед сдачей ее преподавателю вспомните, что такое растровое и векторное изображения, что было сделано в работе и зачем.

# **Лабораторная работа № 3. Привязка растровых изображений в Mapinfo.**

*Цель задания:* закрепление на практике навыков по регистрации растровых изображений различных масштабов и обобщение архивных данных с использованием современных методов анализа и вычислительной техники.

### *Порядок выполнения задания:*

Запустите MapInfo, выполнив команды /Файл (File) /Открыть таблицу (Open/Table)/. В появившемся окне выберите тип файла /Растр (Raster Image)/, найдите и откройте нужный файл. В появившемся диалоговом окне выберите - /Регистрировать (Register)/.

Перед началом привязки следует нажать кнопку /Проекция (Projection…)/ выбрать категорию (Category) и вид (Category Members) проекции карты, а также координаты (Units), а крупнее 1:500000, как правило, в проекции Гаусса-Крюгера (Пулково 1942 7 или 8 зоны в метрах (Meters).

Нанесите точки привязки (Control Point) на точки пересечения меридианов и параллелей, или линий километровой сетки. В появившемся окне наберите координаты точки, в начале по оси X (долготе), затем по оси Y (широте).

Если на карте использованы как координаты градусы, следует перевести минуты в десятые доли градуса. Например:

45 $^{\circ}$  30 $^{\prime}$  - 45,5

45˚ 20΄ - 45, 3333333

45˚ 40΄ - 45, 6666666

После нанесения необходимого количества точек (не менее 4-х), следует увеличить растр, используя кнопку / + / и, выделяя по очереди в списке каждую точку, нажать на кнопку /показ(Goto)/ и откорректировать положение.

Значения кнопок:

/правка (Edit)/ - позволяет исправить значение выделенной точки (т.е. строки с номером точки и ее атрибутами).

/удаление (Remove)/ - удаляет выделенную точку.

/показ (Goto)/ - показывает выделенную точку.

/новая New)/ - снимает выделение точки и позволяет поставить новую точку.

*Результат выполнения задания:* Зарегистрированное растровое изображение карты одного из субъектов Российской Федерации.

### **Лабораторная работа № 4. Привязка данных Excel в Mapinfo.**

*Цель задания:* осуществлять получение оперативной гидрометеорологической информации и ее первичную обработку, привязывать данные из Excel.

*Порядок выполнения задания:* 

Предположим, имеется табличка в формате Excel c координатами точек X/Y:

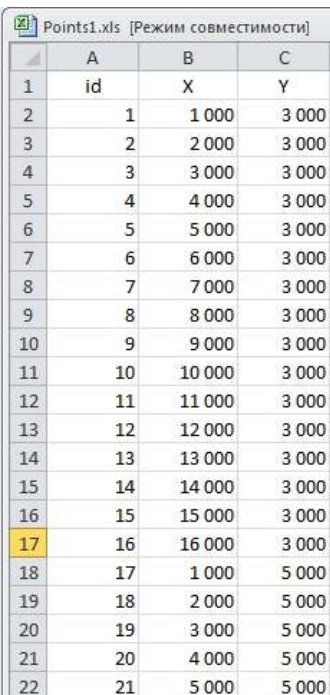

Задача - нанести точки по этим данным на карту в ГИC MapInfo.

Для выполнения такой манипуляции идём в программе MapInfo в меню Файл>Открыть и выбираем тип данных Excel:

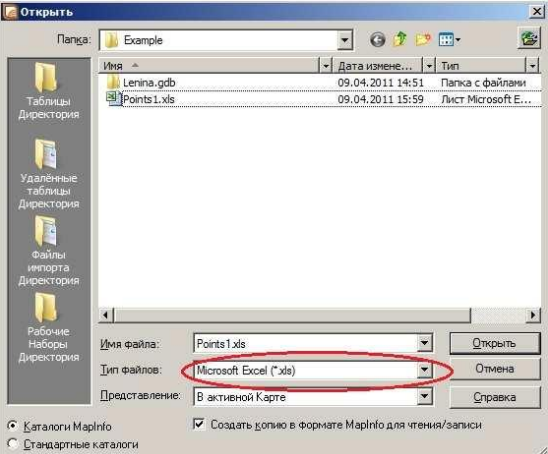

Жмём кнопку Открыть и видим сл. форму:

Здесь устанавливаем лист, с которого будем считывать наши данные и диапазон ячеек.

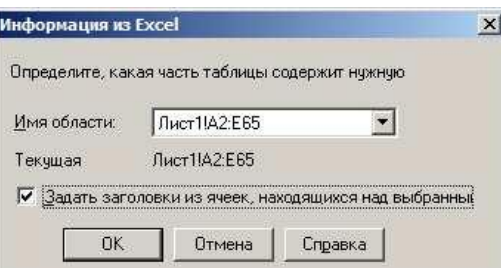

Далее определяем структуру таблицы MapInfo, в которую будем импортировать данные:

Как правило, здесь менять ничего не надо.

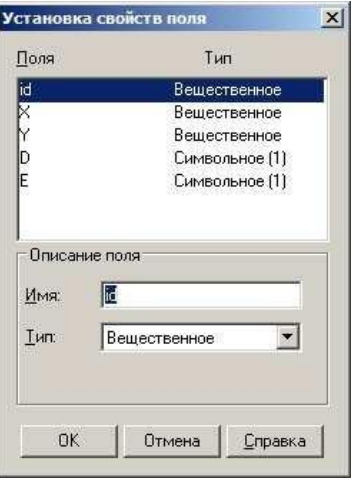

Затем идём в меню Таблица>Создать точечные объекты:

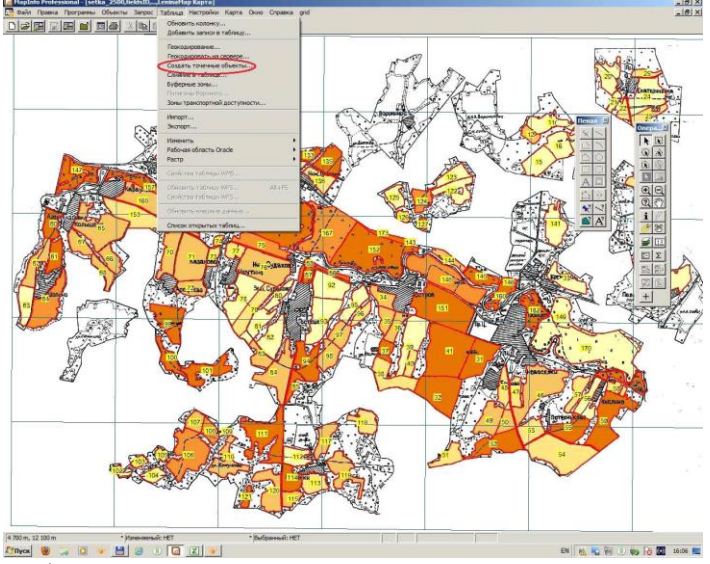

А в следующей форме определяем колонки X/Y, из которых будем брать данные:

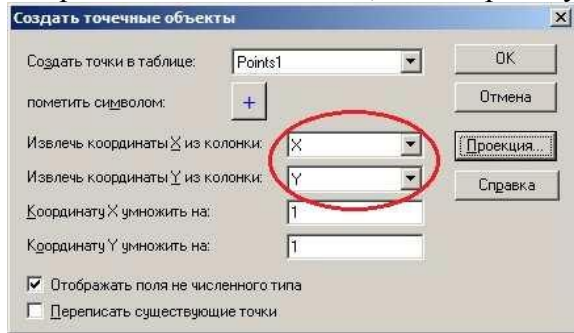

После этого программа создаст слой точечных объектов (его имя будет такое же, как и у списка). Осталось добавить этот слой к нашей карте.

*Результат выполнения задания:* Итоговая карта по проделанной работе.

### **Лабораторная работа № 5. Присоединение графических объектов к таблице в Mapinfo.**

*Цель задания:* закрепить навыки регистрации изображения и научиться присоединять графические объекты к таблице.

*Порядок выполнения задания:* 

В этой работе мы откроем растровую карту России, зарегистрируем ее, нанесем на косметическом слое города, создадим таблицу и привяжем ее к нанесенным городам, заполним ее данными.

Нам понадобится растровая карта России russia-map.gif. Откройте ее. Теперь зарегистрируем изображение, но будем использовать не 3-4 точки, а больше, чтобы оценить с какой среднеквадратической ошибкой мы установим координаты городов. В диалоге

«Регистрация изображения» выберите категорию «Долгота/Широта» и проекцию «Долгота/Широта (WGS 84)(EPSG:4326)».

Мы будем использовать реальные координаты реальных городов для регистрации изображения.

Ниже таблица координат городов. Они же контрольные точки и такая же структура будущей таблицы. После задания всех контрольных точек (их 10), удалите те из них, что имеют наибольшие ошибки (у меня после удаления точки Кабула все ошибки в пределах 110). Для вас порог допустимой ошибки будет 150. Проверьте каждую точку в большом приближении – точно ли по центру знака города стоит контрольная точка? Чем точнее поставите, тем меньше будет ошибка.

<span id="page-16-0"></span>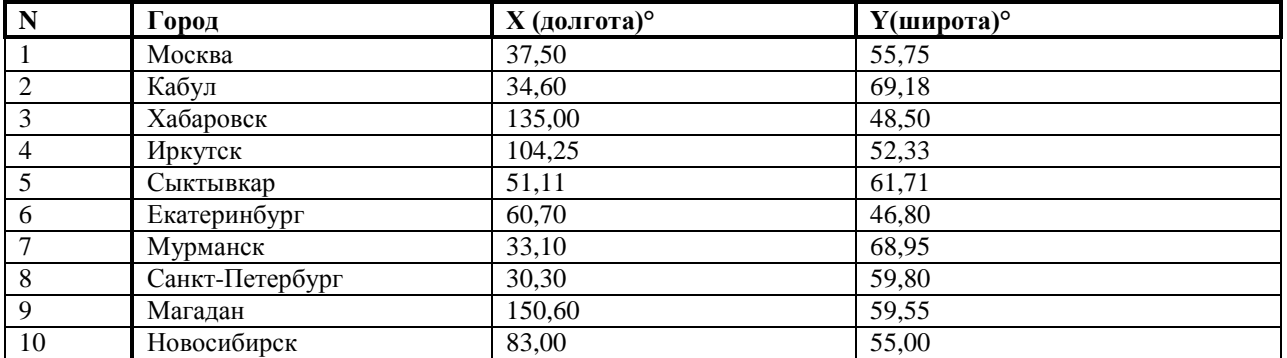

Заметьте, что таблица контрольных точек и таблица в базе данных никак не связаны.

После регистрации изображения выберите косметический слой изменяемым и на нём нанесите те же самые города из таблицы выше (которые вы использовали при регистрации изображения) с помощью любых подходящих символов. Теперь у нас есть карта с графическими векторными элементами, но нет таблицы (базы данных), к ней привязанных.

При импорте из одной программы в другую часто возникает ситуация, когда можно импортировать только графику, а атрибуты теряются. В MapInfo можно не только импортировать векторные элементы, но и присоединять их к созданной таблице (базе).

Создайте новую таблицу с параметрами: «Показать списком» и «Добавить к карте». Сейчас у вас должна быть следующая ситуация:

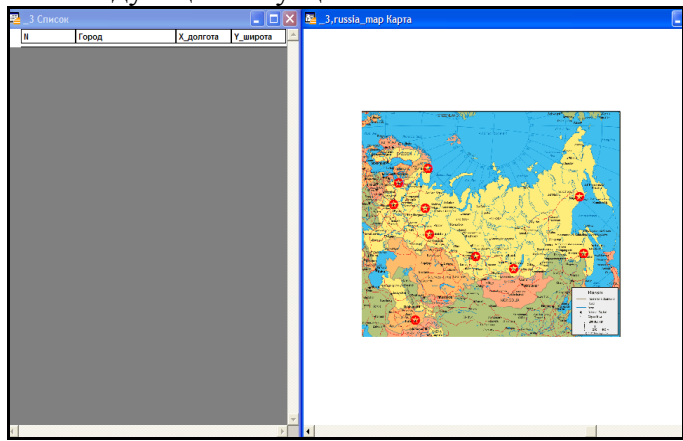

Т.е. у вас сейчас есть значки городов на косметическом слое и совершенно несвязанная с ними таблица, которую надо привязать к карте. Сделать это можно следующим способом.

В верхнем меню выбираем «Карта – Сохранить косметику» и выберите на какой слой перенести объекты с косметического слоя. Нажмите «Сохранить» и теперь наша таблица связана с графическими объектами – появилось столько пустых строчек в таблице, сколько графических объектов было на карте. Осталось только заполнить таблицу данными.

Заполните ее точно как в таблице [выше.](#page-16-0)

Теперь у нас есть база данных с таблицей и картой, хотя созданы они были порознь, в заданной системе координат (WGS-84).

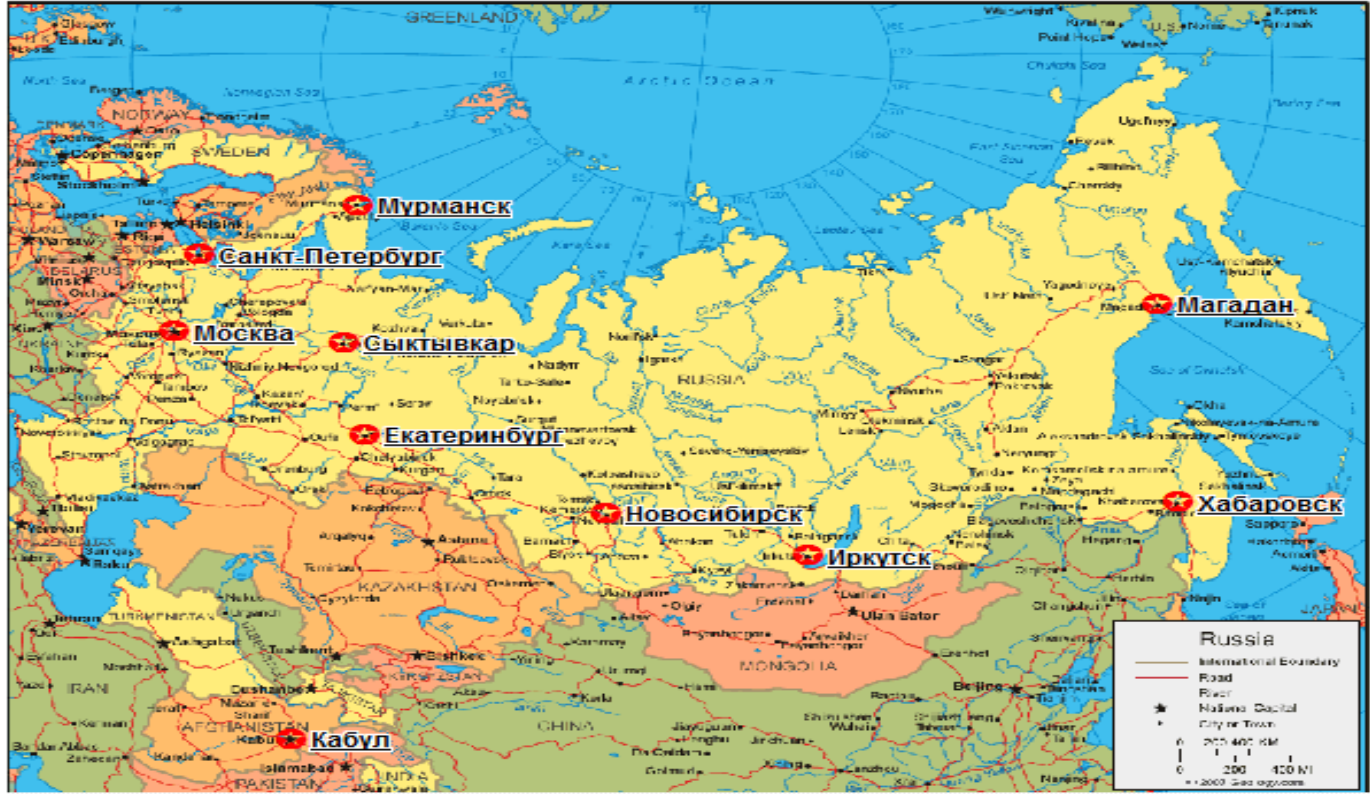

Не забудьте включить подписи к вашей карте после заполнения таблицы.

*Результат выполнения задания:* Перед сдачей работы преподавателю вспомните, что такое слой, растровое изображение, что было сделано в работе и зачем.

# **Лабораторная работа № 6. Связь MapInfo с другими программами.**

*Цель задания:* использовать современные методы анализа и вычислительной техники, исследовать связь MapInfo с другими программами

*Порядок выполнения задания:* 

Откройте в MS Excel METEO\_Temp.xls

Исследуйте структуру таблицы, содержащей данные о среднегодовой температуре. Исследуйте область, содержащую данные. Лист называется METEO99, содержательная информация – в области A3:P290. Формат таблицы – Книга Microsoft Excel 5.0/95.

Закройте MS Excel

Откройте таблицу METEO\_Temp.xls.

При этом правильно задайте область с информацией.

Сохраните копию таблицы METEO\_Temp с именем METEO\_Temp\_gotov

Закройте METEO\_Temp

Откройте таблицы Rus\_obl и METEO\_Temp\_gotov

Создайте точечные объекты в таблице METEO\_Temp\_gotov:

#### Таблица > Создать точечные объекты

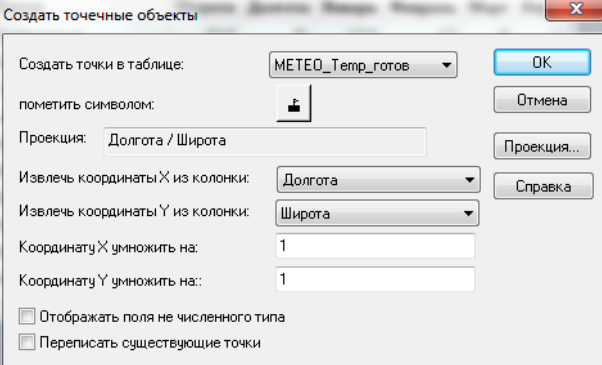

Проекция: Долгота/Широта (WGS84) Далее, для отображения карты - Меню Окно > Новая карта

Создайте тематическую карту, отображающую пространственное распределение среднегодовой температуры.

Должно получится примерно такое изображение:

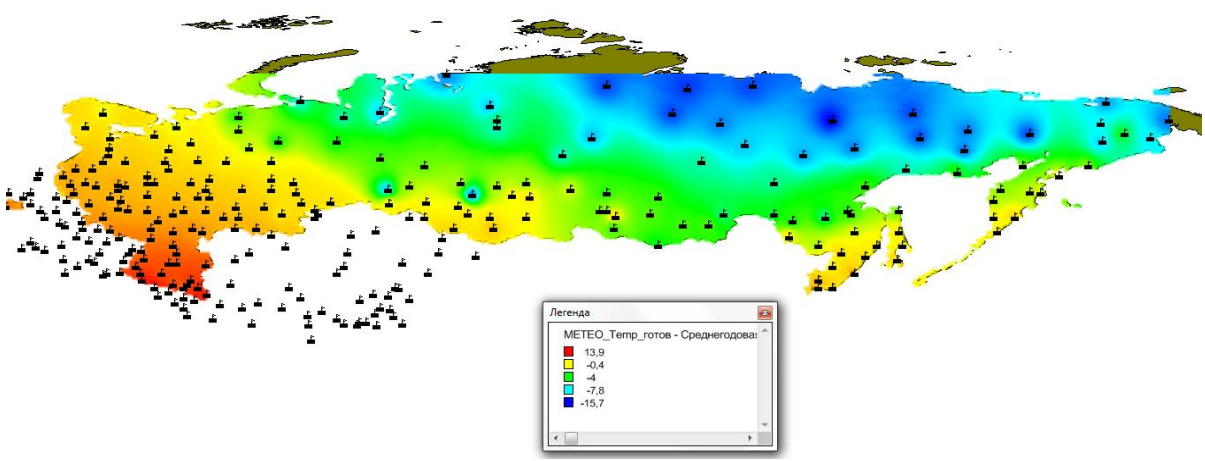

Сохраните рабочий набор Поверхность *Результат выполнения задания:* Итоговая карта по проделанной работе.

### **Лабораторная работа № 7. Создание отчета в Mapinfo.**

*Цель задания:* осуществлять обобщение архивных гидрометеорологических данных с использованием современных методов анализа и вычислительной техники, создавать отчёт по проделанной работе в MapInfo.

### *Порядок выполнения задания:*

Сначала создается макет Отчета, на котором размещаются для печати любые изготовленные в программе материалы (Карты, Списки, Графики и др.). Все они помещаются внутри рамок, которые можно перетаскивать и изменять.

Нам понадобится файл SubjectRF.tab – откройте его. Создайте карту диапазонов.

Сами настройте Легенду для красивого отображения тематики.

Далее создадим макет Отчёта. «Окно – Новый отчёт» или F5, далее «Каждое открытое окно в своей рамке».

Появится макет страницы отчета, содержащий окно нашей тематической карты и окно легенды.

Учтите, что все изменения в данных для отчета немедленно в нем отражаются.

Не забывайте – для точной подвижки объектов используйте стрелки клавиатуры и зажатую клавишу Ctrl. Выровняйте окно отчёта и легенды с помощью команды «Отчёт – выровнять» горизонтально по центру относительно отчёта.

Теперь добавим список в наш макет отчёта. Нажмите «Окно – Новый список».

Сверните его. В окне макета отчёта найдите инструмент «Рамка» и расположите рамку в макете там, где будет наш открытый список. Появится окно выбора – что расположить в этой рамке? Выберите «SubjectRF Список» и подтвердите.

Появился Список в том месте, где вы растянули рамку. Также выровняйте его относительно других окон, чтобы получилось красиво.

Добавим текст, описывающий элементы нашего отчёта. С помощью инструмента «Текст» и его стиля нанесите на макет надпись над картой. Потом подвиньте список чуть ниже и передвиньте надпись между легендой и списком.

*Результат выполнения задания:* Итоговая карта по проделанной работе.

#### *Критерии оценки (в баллах):*

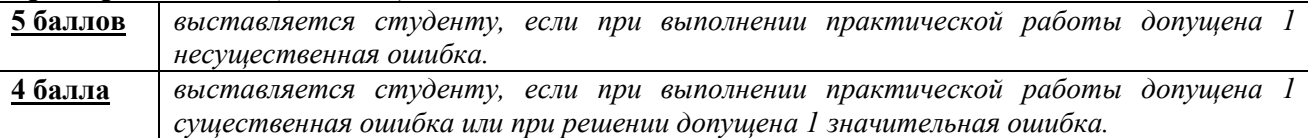

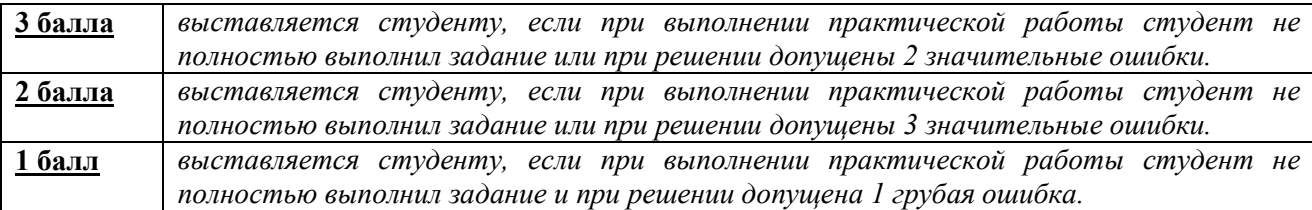

# **ПЛАНЫ СЕМИНАРСКИХ ЗАНЯТИЙ**

**Семинар 1.** Тема: «Экологические карты»

- 1. Классификация экологических карт.
- 2. Экологизация тематической картографии.
- 3. Эколого-картографические источниковедение.
- 4. Территориальная интерпретация эколого-географической информации.
- 5. Картографическая семантика в экологическом картографировании.
- 6. Картографирование потенциала загрязнения атмосферы.
- 7. Картографирование источников загрязнения атмосферы.
- 8. Картографирование уровней загрязнения атмосферы.
- 9. Картографирование самоочищения поверхностных вод.
- 10. Методы картографирования загрязнения поверхностных вод.
- 11. Картографирование радиационной обстановки.
- 12. Картографирование шумового загрязнения.
- 13. Картографирование электромагнитных полей.
- 14. Картографирование антропогенной нагрузки.
- 15. Картографирование загрязнения почв и других депонирующих сред.
- 16. Картографирование геолого-геоморфологического загрязнения.
- 17. Биоэкологические аспекты картографирования.
- 18. Комплексное экологическое картографирование.
- 19. Картографическое обеспечение инженерно-экологических изысканий.
- 20. Прикладное экологическое картографирование и использование экологических карт.
- 21. ГИС экологического сопровождения проектов в нефтегазовой отрасли.
- 22. ГИС для целей предупреждения и ликвидации последствий чрезвычайных ситуаций.

*Цель семинара:* изучить экологические карты.

# *Критерии оценки (в баллах):*

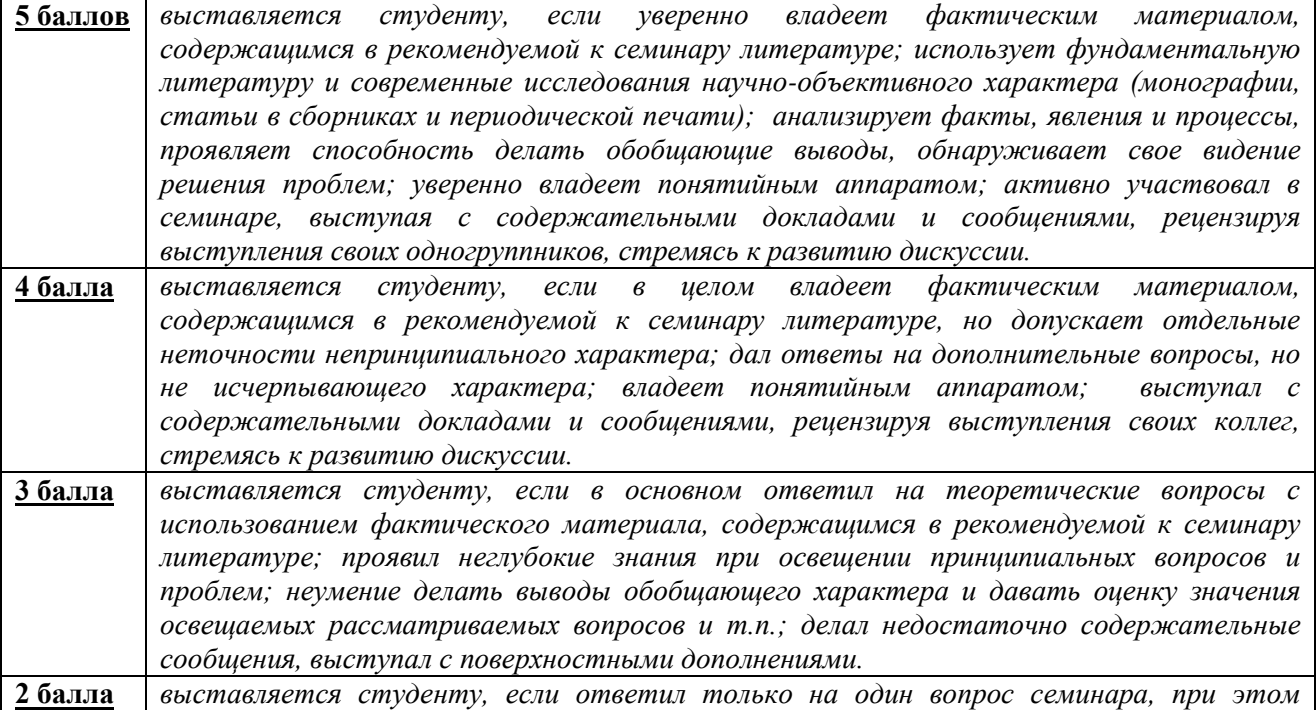

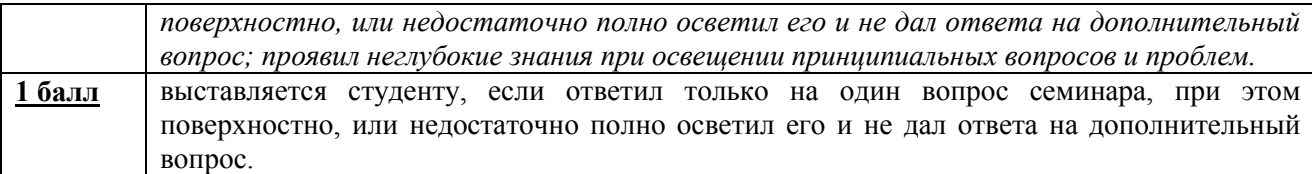

# **ЗАДАНИЯ ДЛЯ КОНТРОЛЬНОЙ РАБОТЫ**

Контрольная работа в 1 варианте в виде тестирования. Каждый ответ на тестовый вопрос оценивается в 0,5 балла, согласно рейтинг-плану. В первом и втором модулях в тесте по 30 вопросов. Тестирование проводится в личном кабинете студента.

# **Примеры контрольных работ Модуль 1. Вопросы рубежного контроля.**

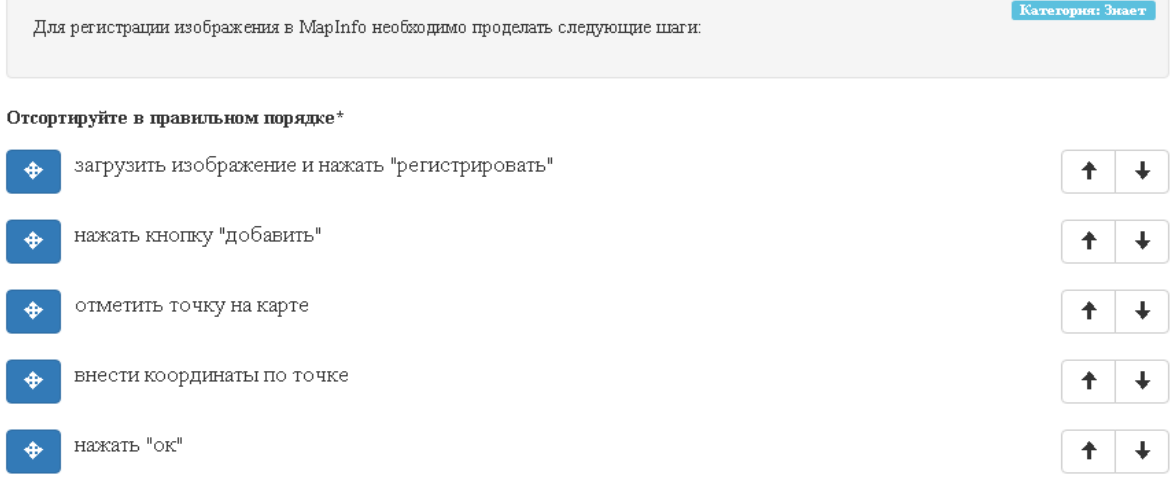

### **Модуль 2. Вопросы рубежного контроля.**

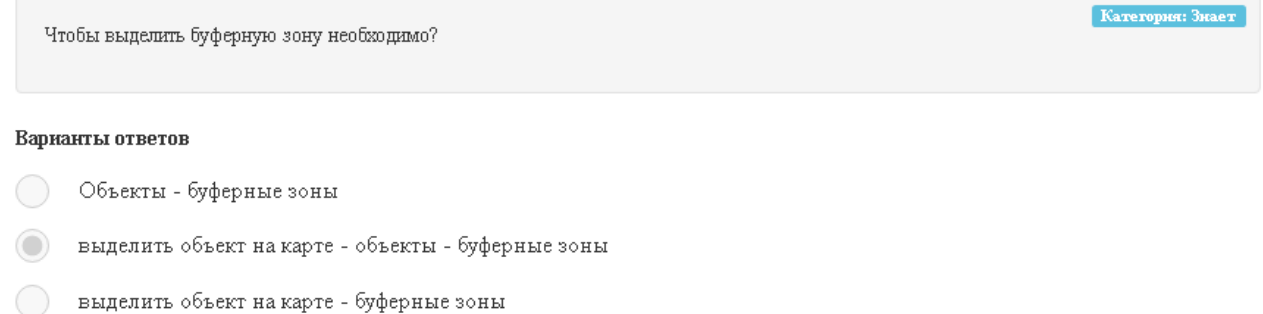

# *Критерии оценки (в баллах):*

**0,5 балла** выставляется студенту за каждый правильный ответ. Общим результатом контрольной работы является сумма всех правильных ответов.

В модуле 1 максимальное количество – **15 баллов** (30 вопросов-тестов).

В модуле 2 максимальное количество – **15 баллов** (30 вопросов-тестов)

# **5. Учебно-методическое и информационное обеспечение дисциплины 5.1. Перечень основной и дополнительной учебной литературы, необходимой для освоения дисциплины**

#### **Основная литература**:

1. Геоинформационные системы: учебное пособие/ Ловцов Д.А., Черных А.М. – М.: Российская академия правосудия, 2012. – 191 с. <http://biblioclub.ru/index.php?page=book&id=140619>

2. Фатхутдинова, Р.Ш. Применение ГИС-технологий при решении гидрометеорологических задач: учебно-методическое пособие / Р.Ш. Фатхутдинова, К.Д. Силантьев; Башкирский государственный университет. — Уфа: РИЦ БашГУ, 2020. — Электронная версия печатной публикации. — Доступ возможен через Электронную библиотеку БашГУ. — <URL: [https://elib.bashedu.ru/dl/local/Fatkhutdinova\\_](https://elib.bashedu.ru/dl/local/Fatkhutdinova_%20Silantyev_Primenenie%20GIS-technologies%20pri%20resheny%20gidrometeorolog_ump_2020.pdf)  [Silantyev\\_Primenenie GIS-technologies pri resheny gidrometeorolog\\_ump\\_2020.pdf>](https://elib.bashedu.ru/dl/local/Fatkhutdinova_%20Silantyev_Primenenie%20GIS-technologies%20pri%20resheny%20gidrometeorolog_ump_2020.pdf).

3. Гончаров, Е.А. Экологическое картографирование: практикум / Е.А. Гончаров, М.А. Ануфриев ; Поволжский государственный технологический университет. - Йошкар-Ола : ПГТУ, 2017. - 85 с. : ил. - Библиогр.: с. 67. - ISBN 978-5-8158-1800-2 ; То же [Электронный ресурс]. - URL: <http://biblioclub.ru/index.php?page=book&id=461570>

### **Дополнительная литература**:

1. Географические информационные системы: методические указания / ФГБОУ ВПО «Нижегородский государственный архитектурно-строительный университет», Кафедра иностранных языков ; сост. Н.Г. Надеждина. - Нижний Новгород: ННГАСУ, 2014. - 45 с. <http://biblioclub.ru/index.php?page=book&id=427431>

2. Геоинформационные системы и дистанционное зондирование: учебное пособие / К.В. Шошина, Р.А. Алешко ; Министерство образования и науки Российской Федерации, Федеральное государственное автономное образовательное учреждение высшего профессионального образования Северный (Арктический) федеральный университет им. М.В. Ломоносова. - Архангельск : ИД САФУ, 2014. - Ч. 1. - 76 с. <http://biblioclub.ru/index.php?page=book&id=312310>

3. Картография с основами топографии : учебник / Л. А. Фокина.— М. : ВЛАДОС, 2005 .— 335 с. Абонемент № 3 (4 экземпляра); Абонемент № 8 (55 экземпляров).

4. Коноплева, И.А. Информационные технологии: учебное пособие / И.А. Коноплева, О.А. Хохлова, А.В. Денисов; под ред. И.А. Коноплевой. - 2-е изд., перераб. и доп. - Москва : Проспект, 2014. - 328 с.<http://biblioclub.ru/index.php?page=book&id=251652>

5. Трифонова, Т.А. Почвенно-продукционный потенциал экосистем речных бассейнов на основе наземных и дистанционных данных / Т.А. Трифонова, Н.В. Мищенко. - Москва: Издательство ГЕОС, 2013. - 271 с. <http://biblioclub.ru/index.php?page=book&id=469028>

6. Лебедев, С. В. Пространственное ГИС-моделирование геоэкологических объектов в ArcGIS : учебник: / С. В. Лебедев, Е. М. Нестеров ; Российский государственный педагогический университет им. А. И. Герцена. – Санкт-Петербург : Российский государственный педагогический университет им. А.И. Герцена (РГПУ), 2018. – 280 с. : ил., табл. URL:<https://biblioclub.ru/index.php?page=book&id=577800>

7. Добрякова, В. А. Основы ArcGIS: учебно-методическое пособие для студентов направлений «География», «Гидрометеорология», «Экология и природопользование», «Картография и геоинформатика»: / В. А. Добрякова ; Тюменский государственный университет. – 2-е изд., перераб. и доп. – Тюмень : Тюменский государственный университет, 2014. – 92 с. : ил. URL:<https://biblioclub.ru/index.php?page=book&id=572092>

### **5.2. Перечень ресурсов информационно-телекоммуникационной сети «Интернет» и программного обеспечения, необходимых для освоения дисциплины, включая профессиональные базы данных и информационные справочные системы**

1. Электронная библиотечная система «ЭБ БашГУ» - https://elib.bashedu.ru//

2. Электронная библиотечная система издательства «Лань» - https://e.lanbook.com/

3. Электронная библиотечная система «Университетская библиотека онлайн» https://biblioclub.ru/

4. Научная электронная библиотека - elibrary.ru (доступ к электронным научным журналам) - https://elibrary.ru/projects/subscription/rus\_titles\_open.asp

5. Электронный каталог Библиотеки БашГУ - http://www.bashlib.ru/catalogi/

6. Электронная библиотека диссертаций РГБ - http://diss.rsl.ru/

7. Государственная публичная научно-техническая библиотека России. База данных международных индексов научного цитирования SCOPUS - http://www.gpntb.ru.

8. Государственная публичная научно-техническая библиотека России. База данных международных индексов научного цитирования Web of Science - http://www.gpntb.ru Программное обеспечение:

1. ГИС MapInfoProfessional 11.0 для Windows (русская версия) Договор №263 от 7.12.2012 г.

2. ГИС MapInfoProfessional 12.0 (США) – лицензионный договор № 1147/2014 – У/206 от 18 сентября 2014 года (9 ключей)

3. ГИС «ИнГео» (Россия) - лицензия № 0914-03 от 19 сентября 2014 года для образовательных организаций, количество рабочих станций – не ограничено.

4. Права на программы для ЭВМ обновление операционной системы для персонального компьютера WindowsProfessional 8 RussianUpgradeOLPNLAcademicEdition. Договор №104 от 17.06.2013 г. Лицензии бессрочные.

5. Windows 8 Russian. Windows Professional 8 Russian Upgrade. Договор №104 от 17.06.2013 г. Лицензии бессрочные.

6.Microsoft Office Standard 2013 Russian. Договор №114 от 12.11.2014 г. Лицензии бессрочные.

7.ГИС MapInfo Professional 11.0 для Windows (русская версия) Договор №263 от 07.12.2012 г. Лицензии бессрочные.

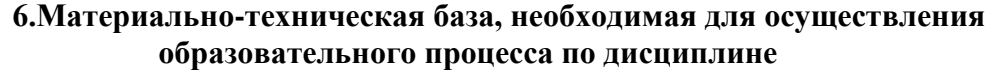

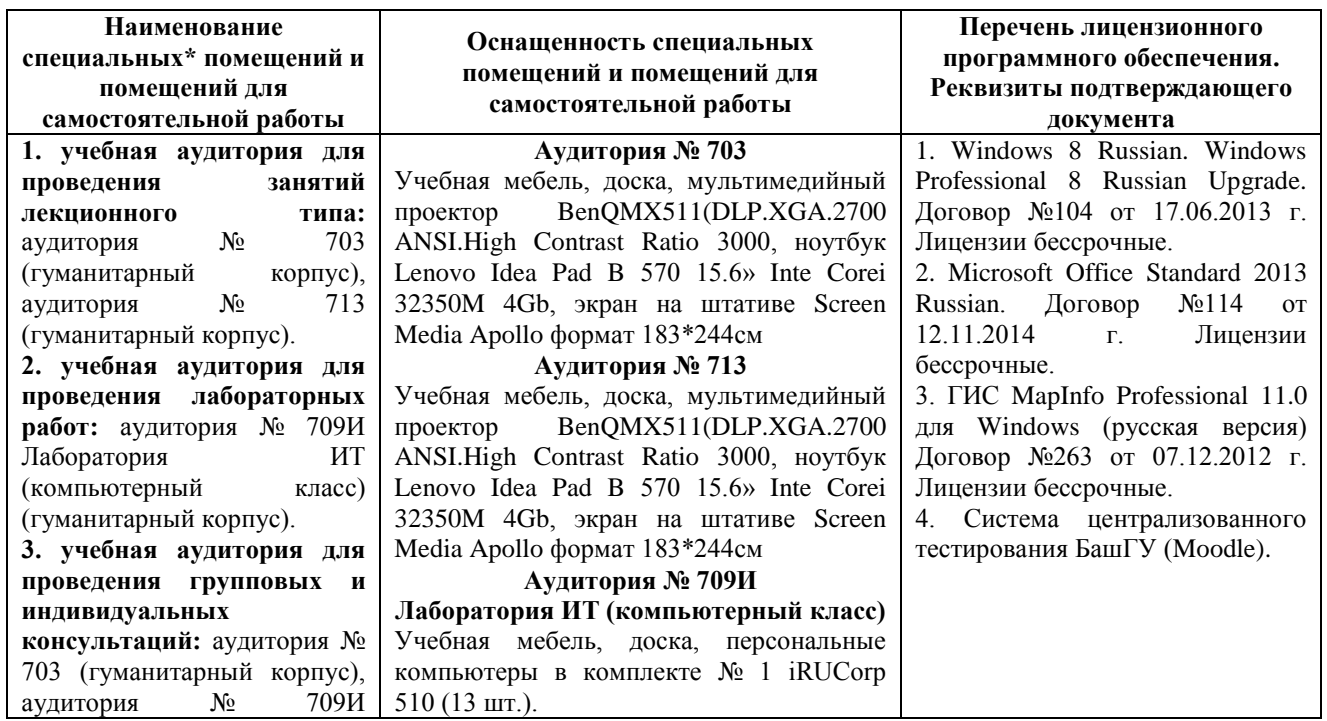

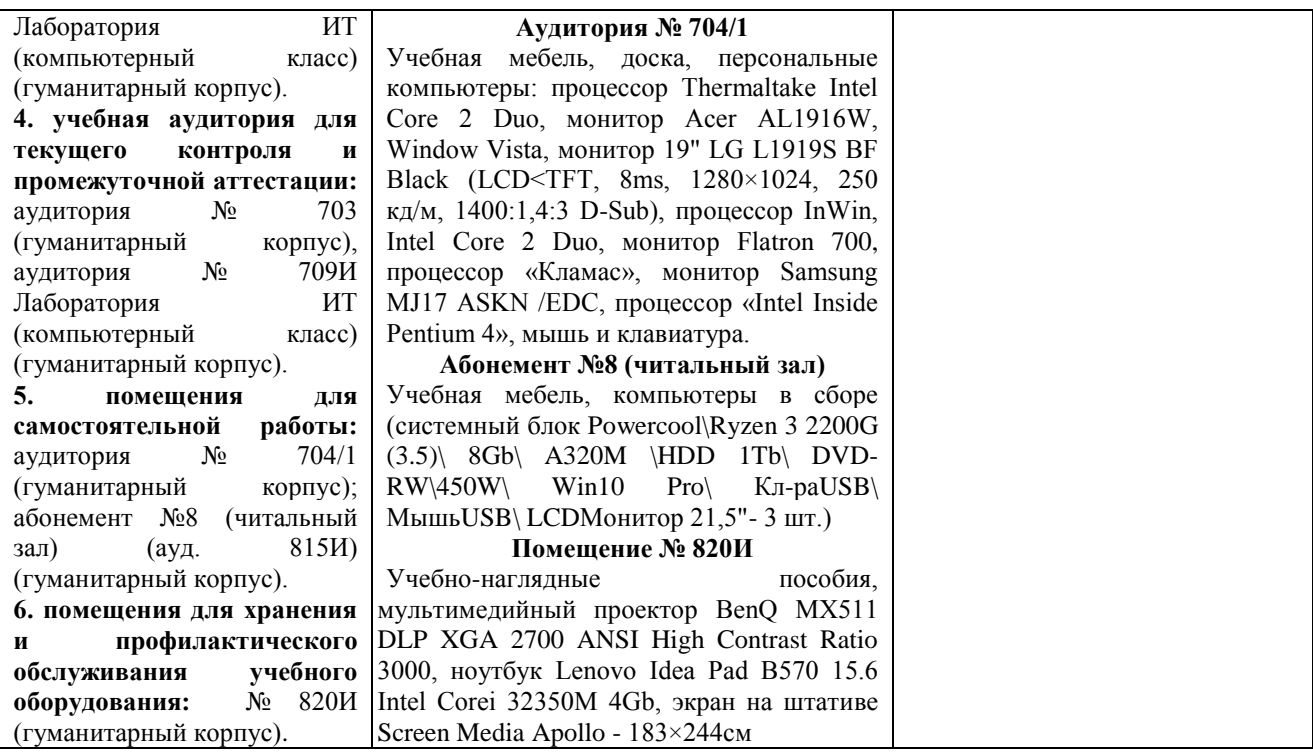

# ФГБОУ ВО «БАШКИРСКИЙ ГОСУДАРСТВЕННЫЙ УНИВЕРСИТЕТ» ФАКУЛЬТЕТА НАУК О ЗЕМЛЕ И ТУРИЗМА

# **СОДЕРЖАНИЕ РАБОЧЕЙ ПРОГРАММЫ**

дисциплины **«Компьютерный практикум по гидрометеорологии»** на **2** семестре

очной формы обучения

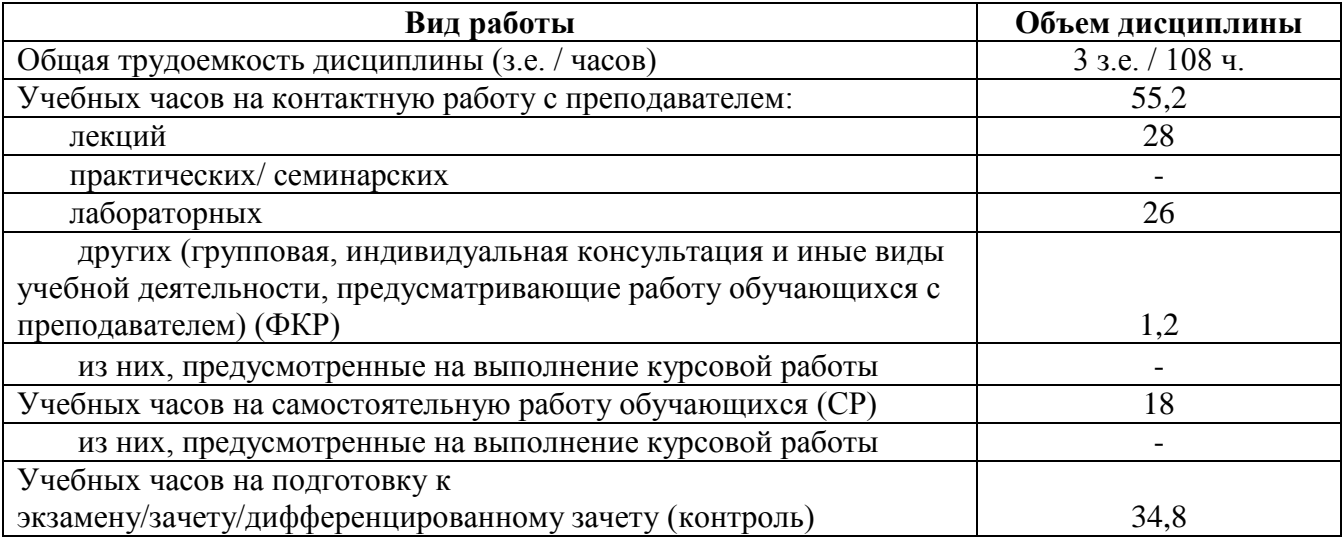

Форма(ы) контроля:<br>
экзамен 2 се  $\frac{2}{2}$  семестр зачет - семестр курсовая работа - семестр

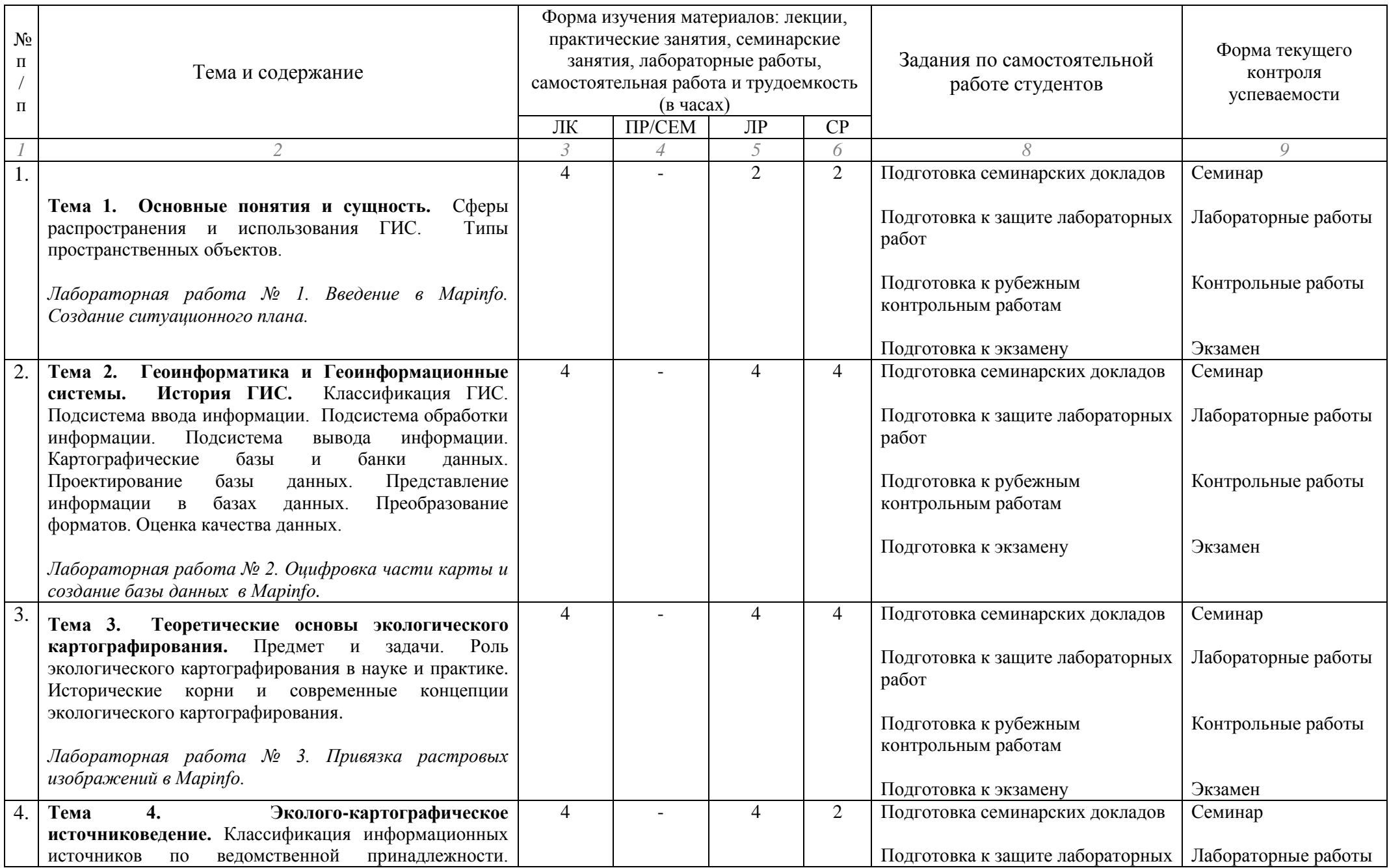

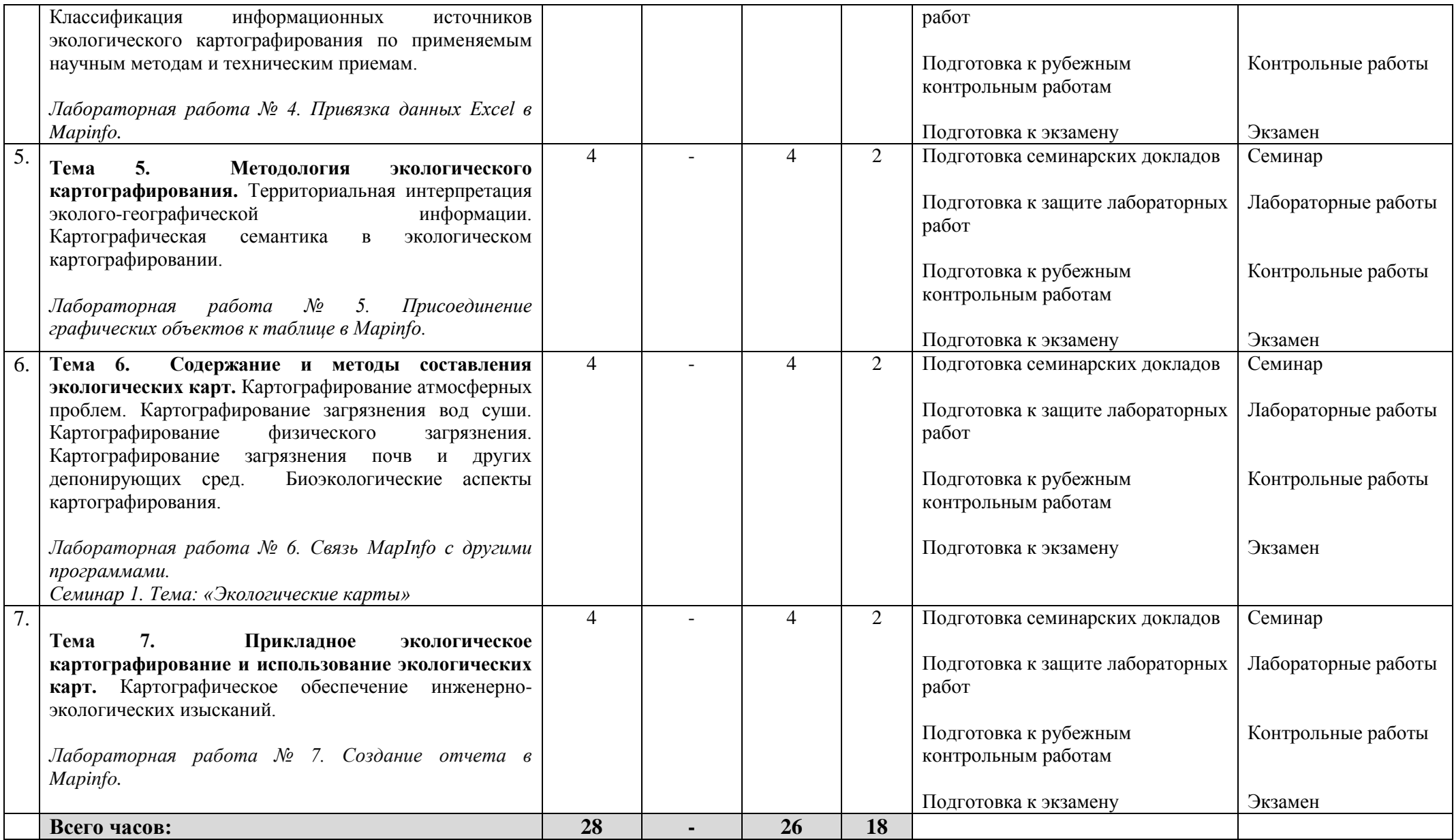